## 在RV110W上配置靜態IP  $\overline{a}$

## 目標

靜態IP定址為裝置提供恆定IP。這樣可簡化網路內的通訊,但也帶來安全風險。 本文檔的目的是向您展示如何在RV110W上配置靜態IP WAN設定。

## 適用裝置 i<br>I

·RV110W

## 配置靜態IP Ī

步驟1.在Web配置實用程式中,選擇Networking > WAN。

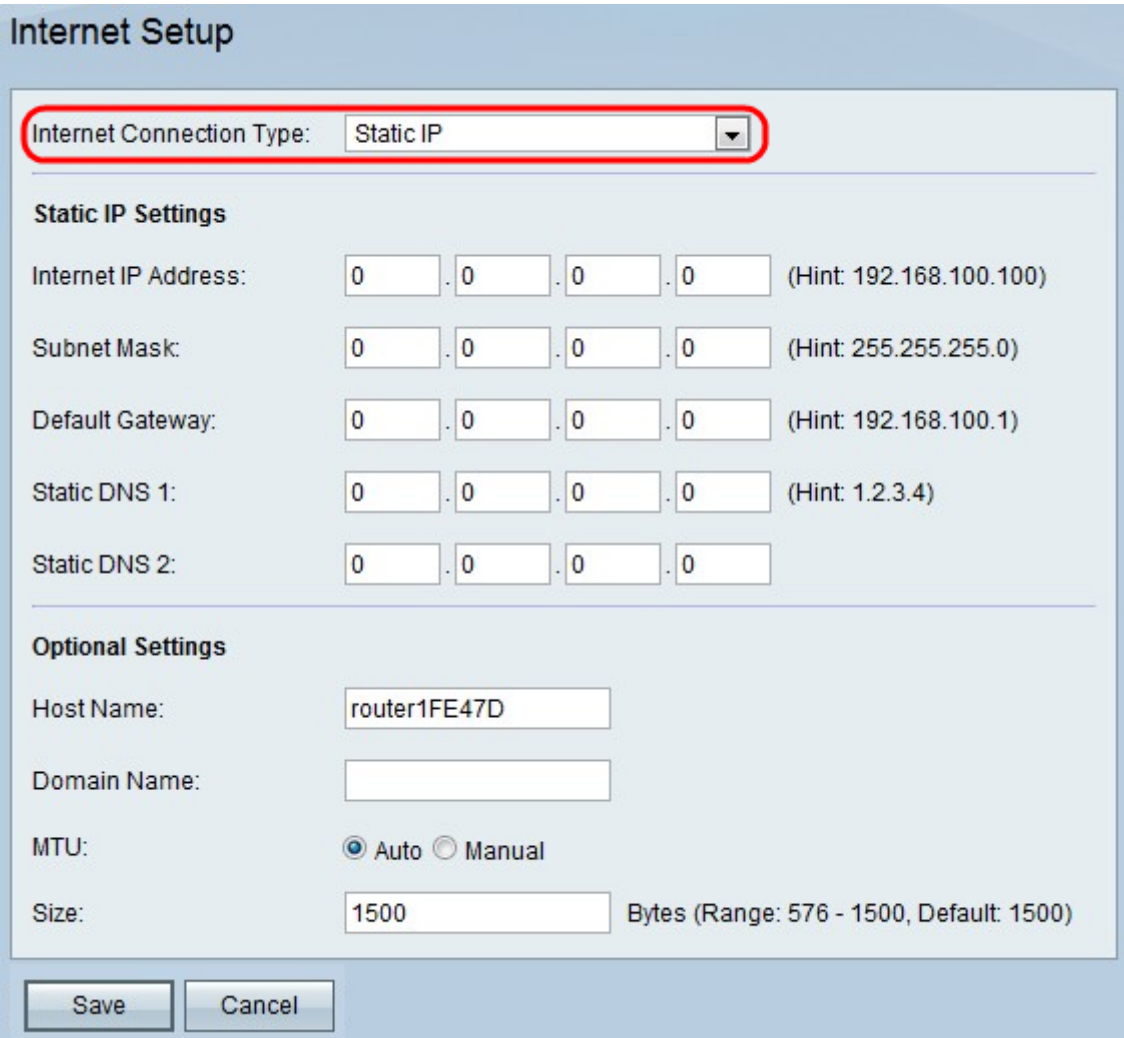

步驟2.從Internet連線型別(Internet Connection Type)欄位的Internet連線型別(Internet Connection Type) 下拉選單中,選擇靜態IP。

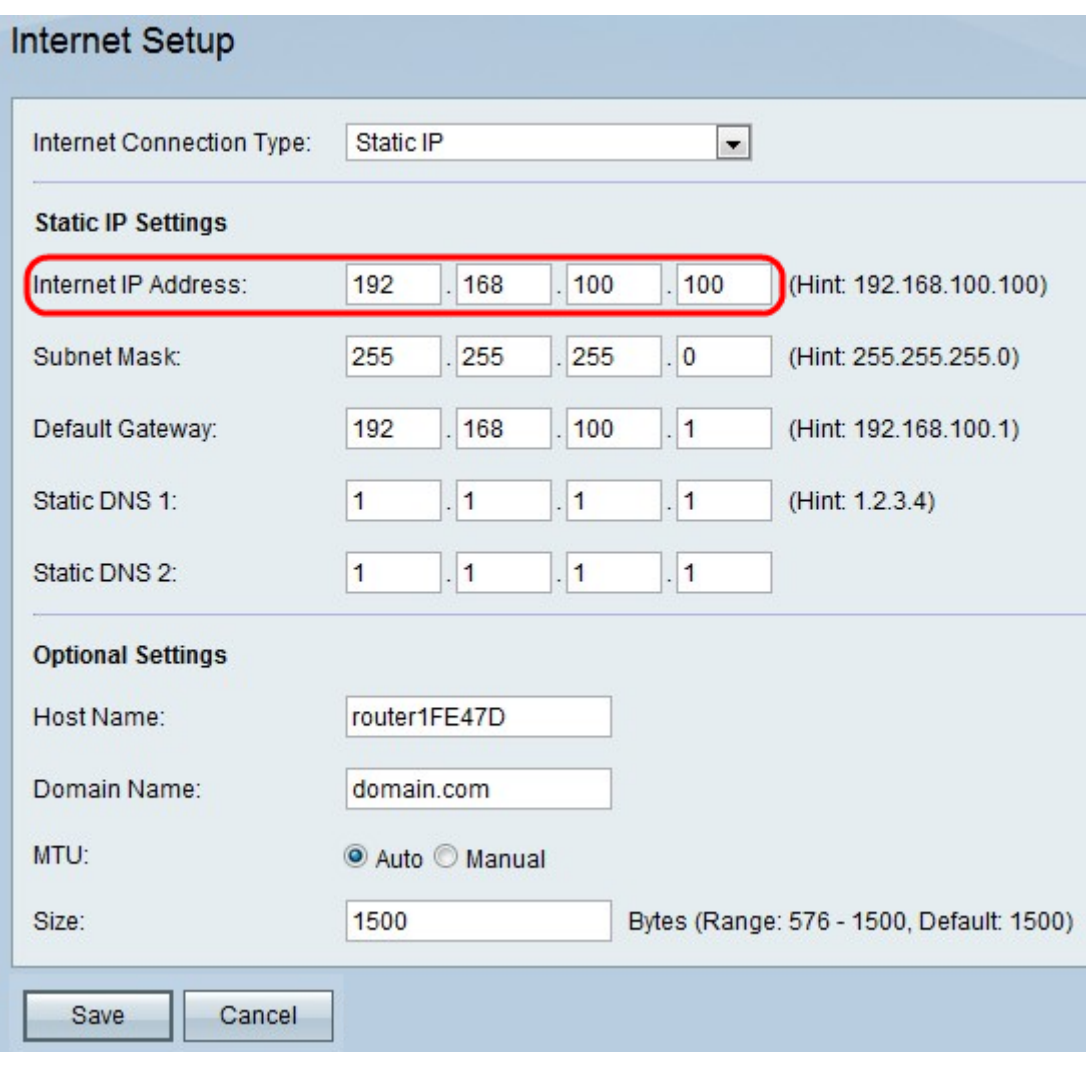

步驟3.在Internet IP地址欄位中,輸入WAN埠的IP地址。

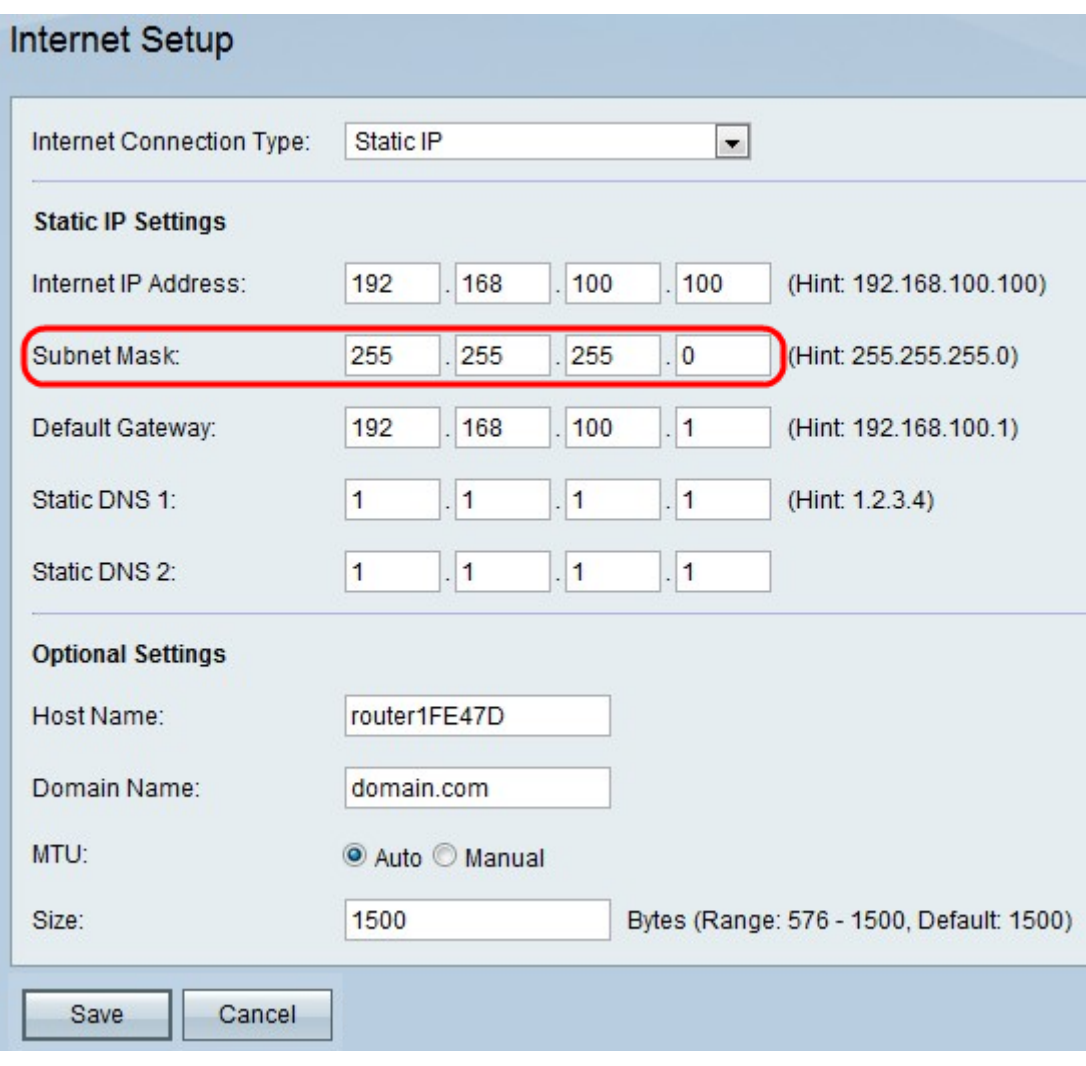

步驟4.在Subnet Mask欄位中,輸入WAN埠的子網掩碼

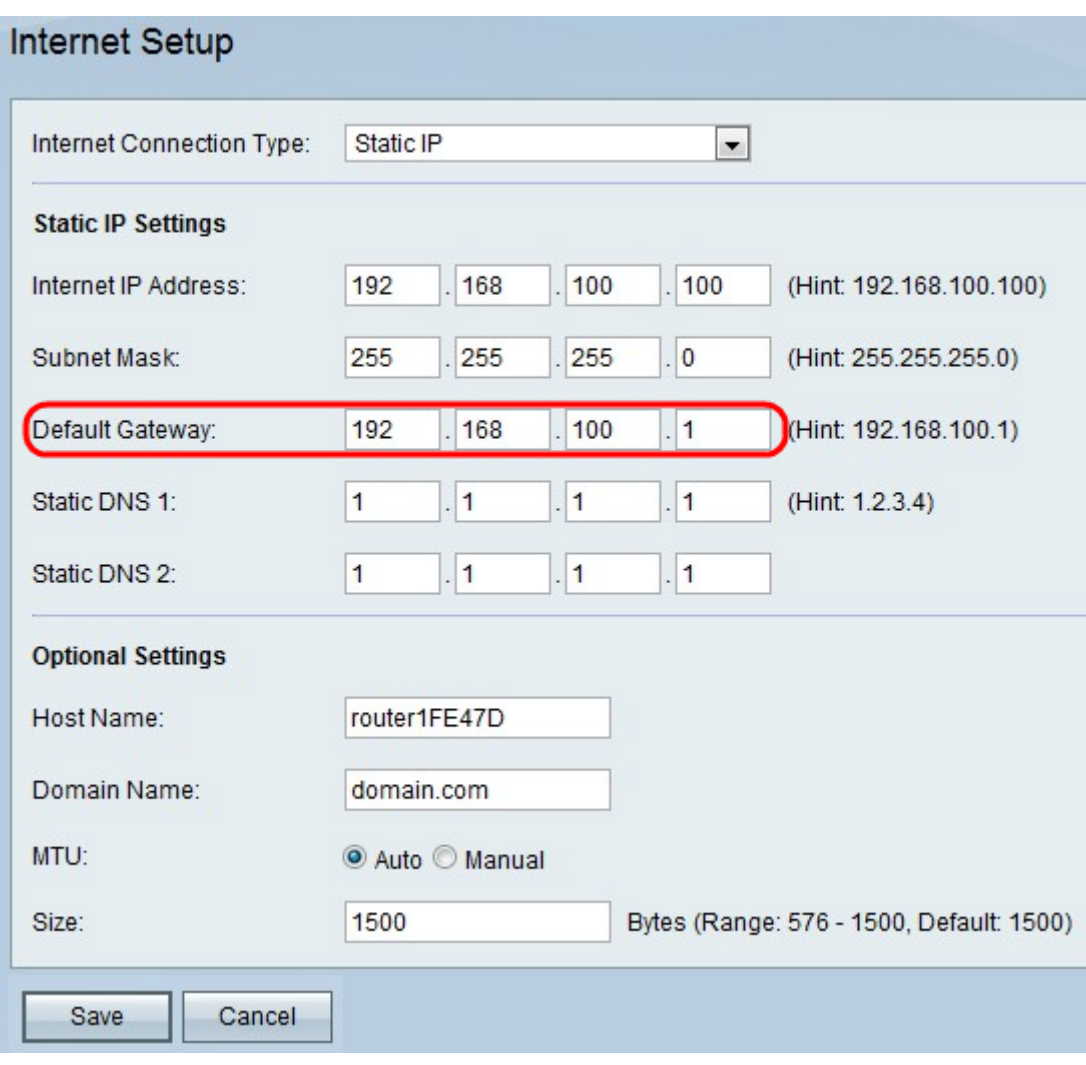

步驟5.在Default Gateway欄位中,輸入預設閘道的IP位址。

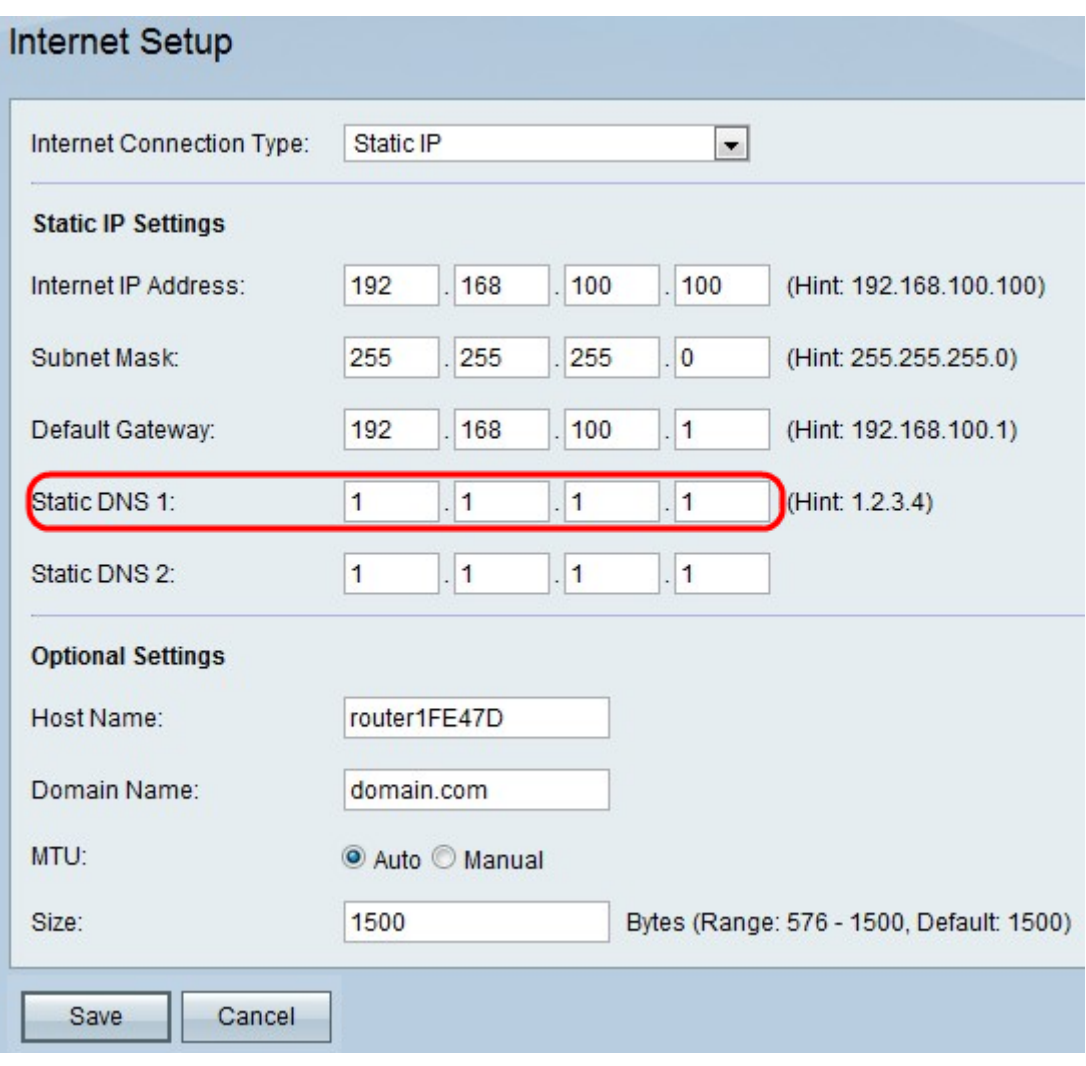

步驟6.在靜態DNS 1欄位中,輸入主DNS伺服器的IP地址。

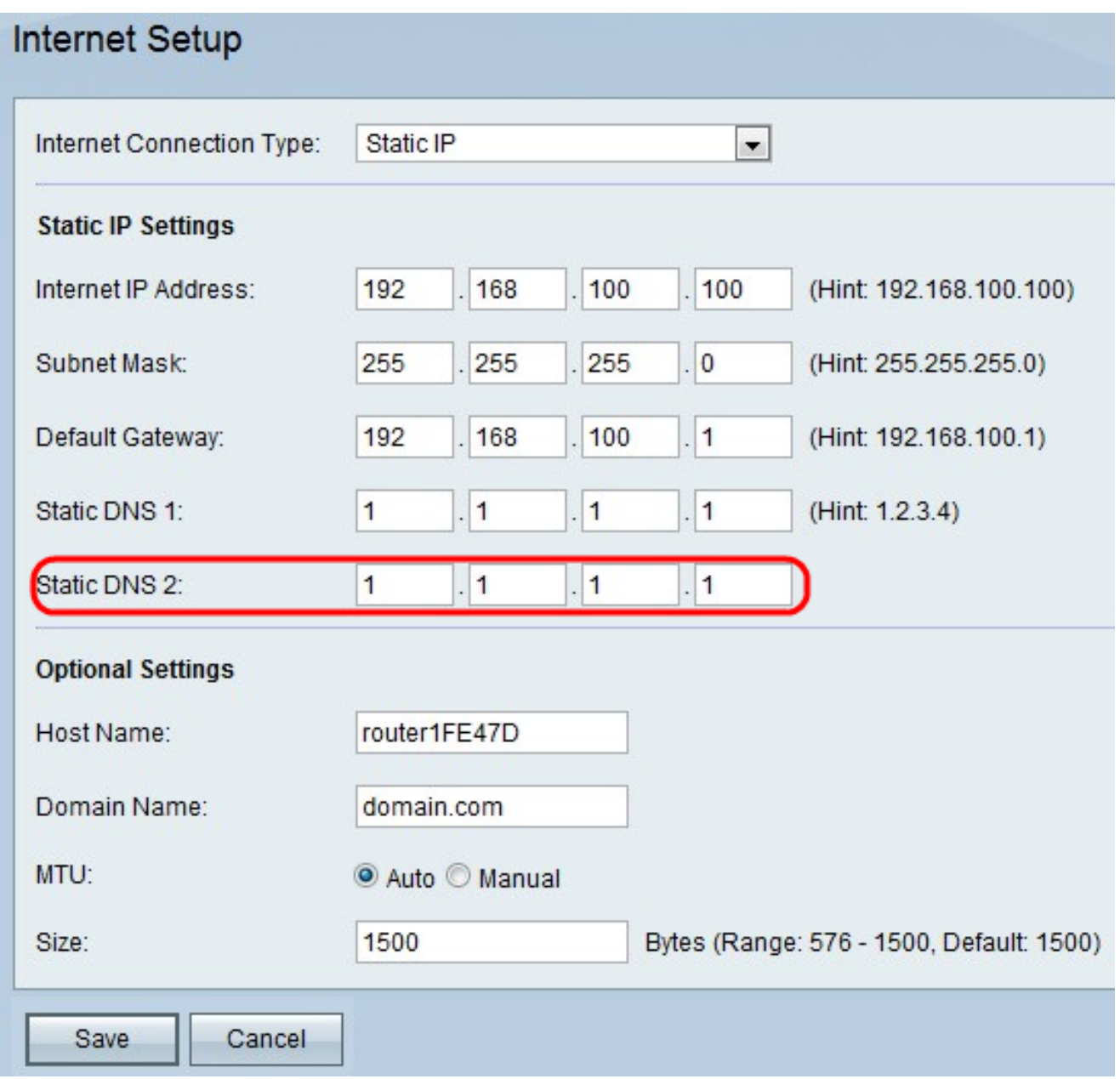

步驟7.在靜態DNS 2欄位中,輸入輔助DNS伺服器的IP地址。

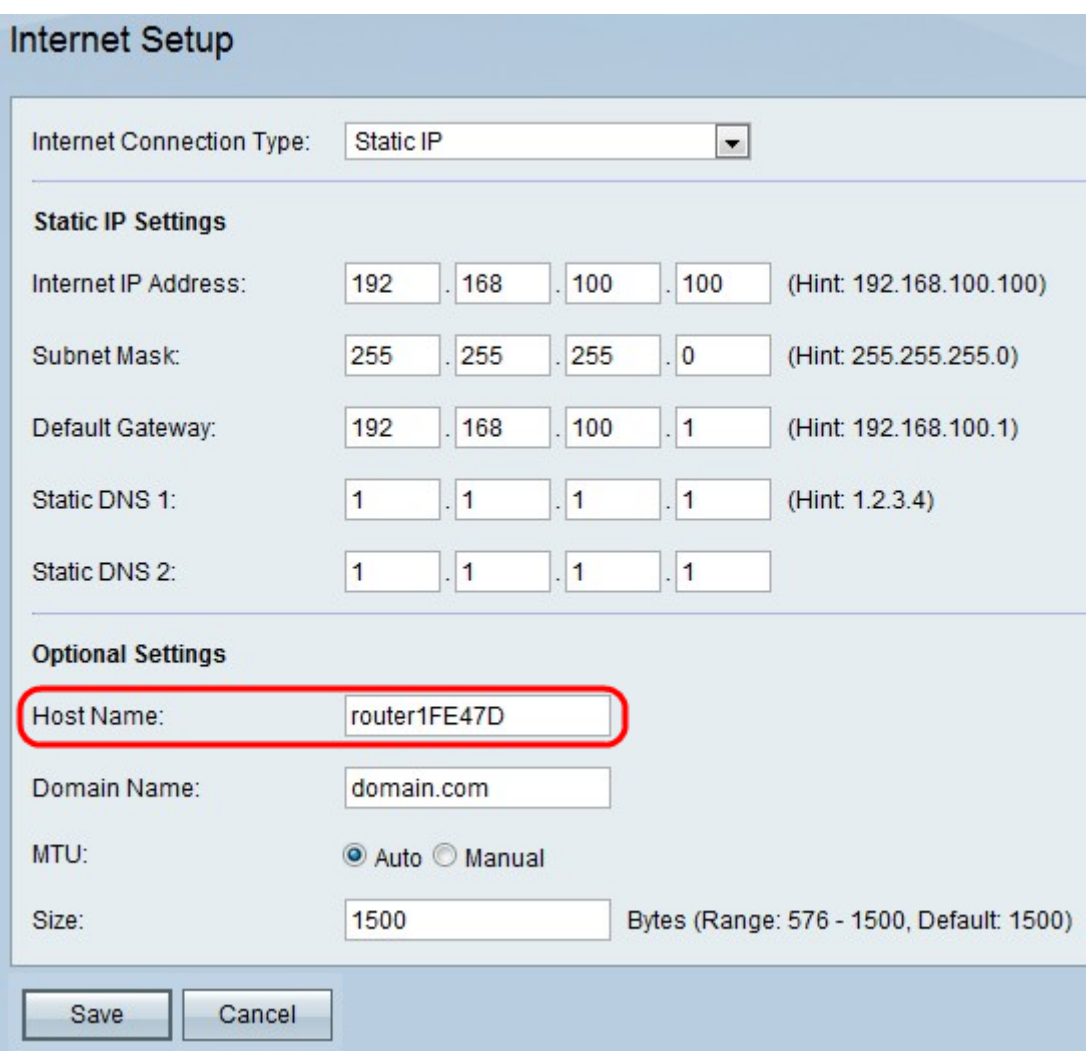

步驟8. (可選)在Host Name (主機名)欄位中輸入RV110W的*主機*名。

附註:如果您不希望配置任何可選設定,請跳至步驟11。

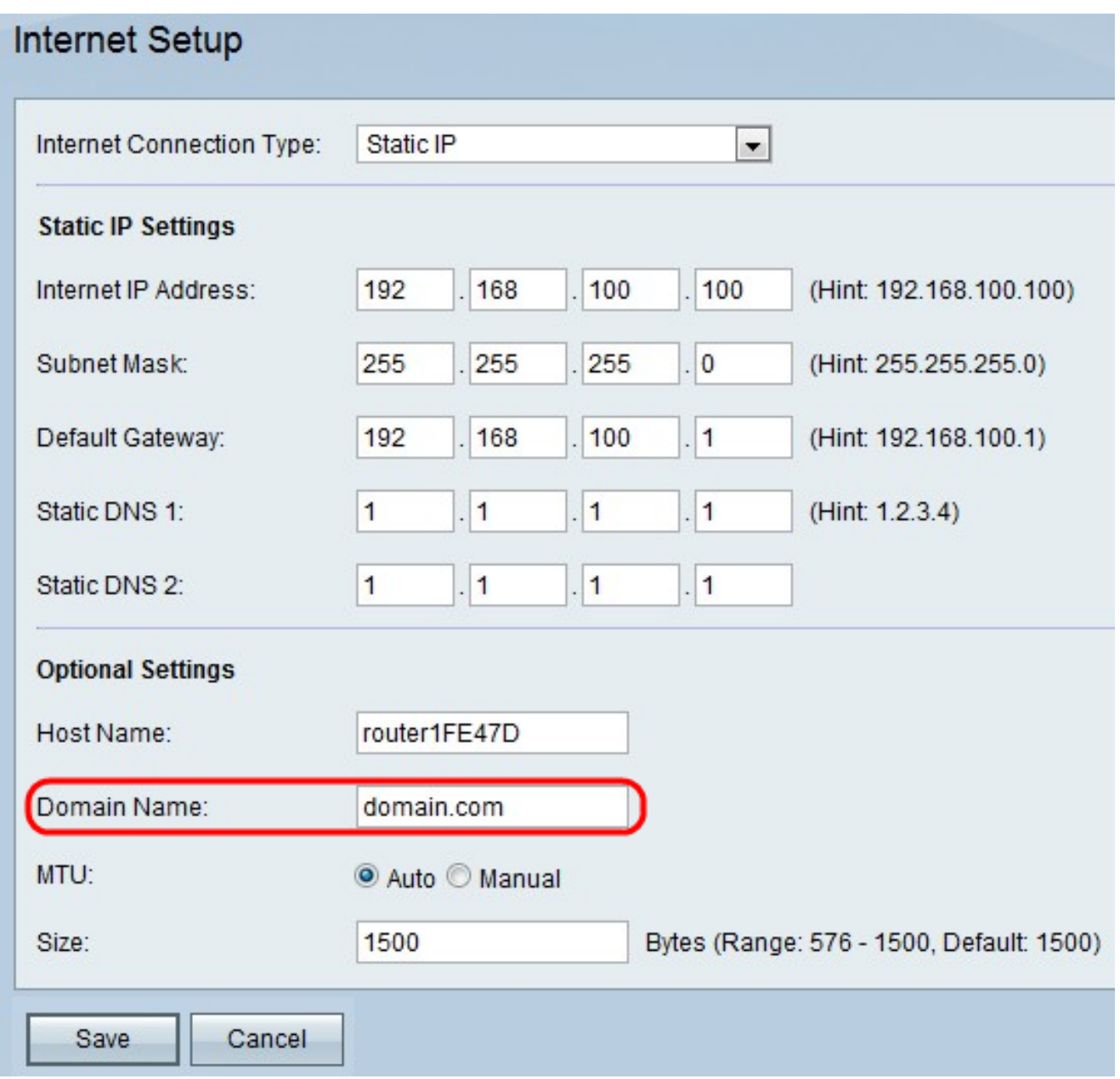

步驟9.在Domain Name(域名)欄位中輸入網路的域名。

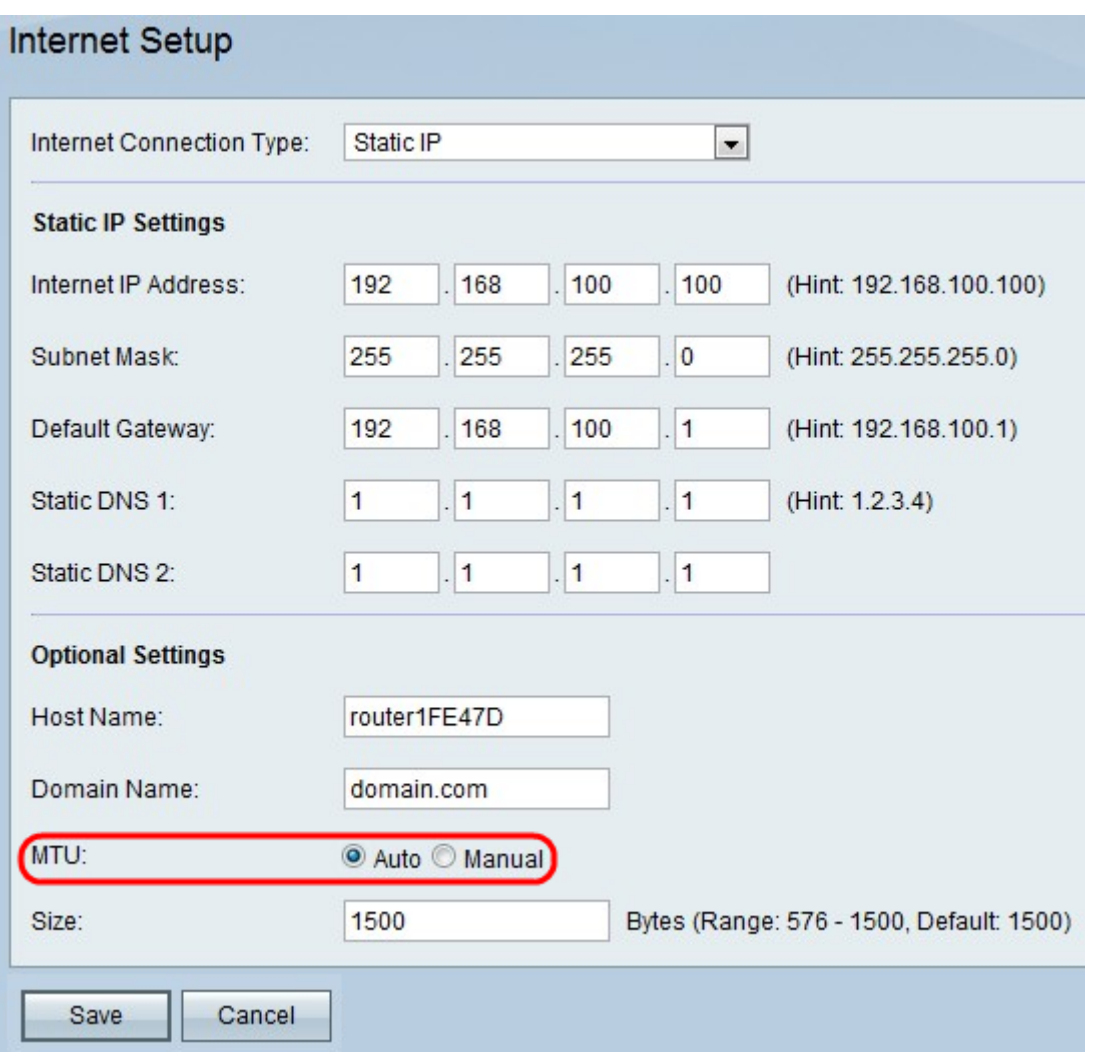

步驟10.按一下Auto以設定MTU的大小以自動調整大小,或按一下Manual在*MTU*欄位中指定 MTU的大小。

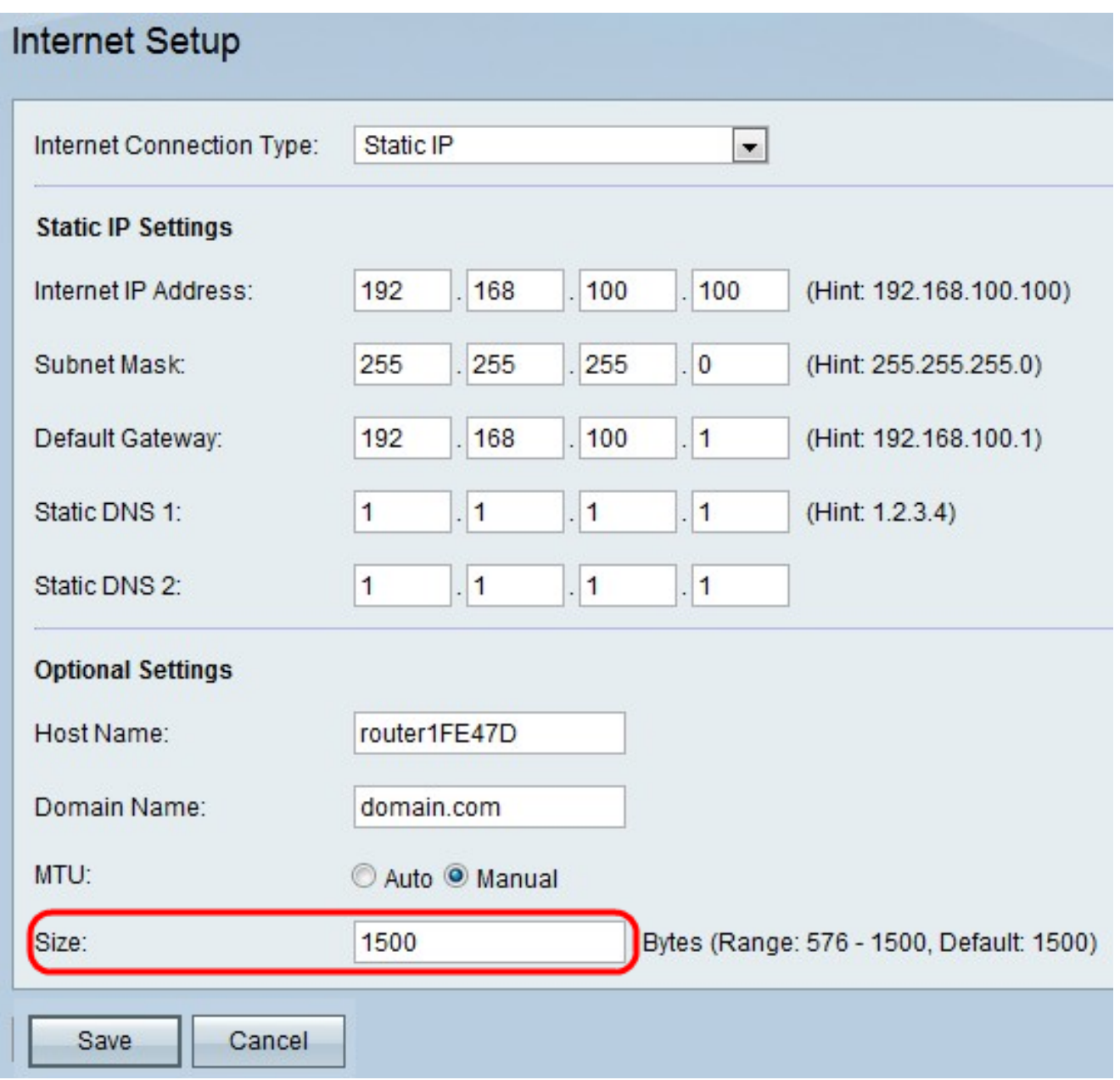

步驟11.如果按一下手動,請在Size欄位中輸入MTU的大小。

步驟12.按一下Save儲存配置更改,或按一下Cancel放棄更改。